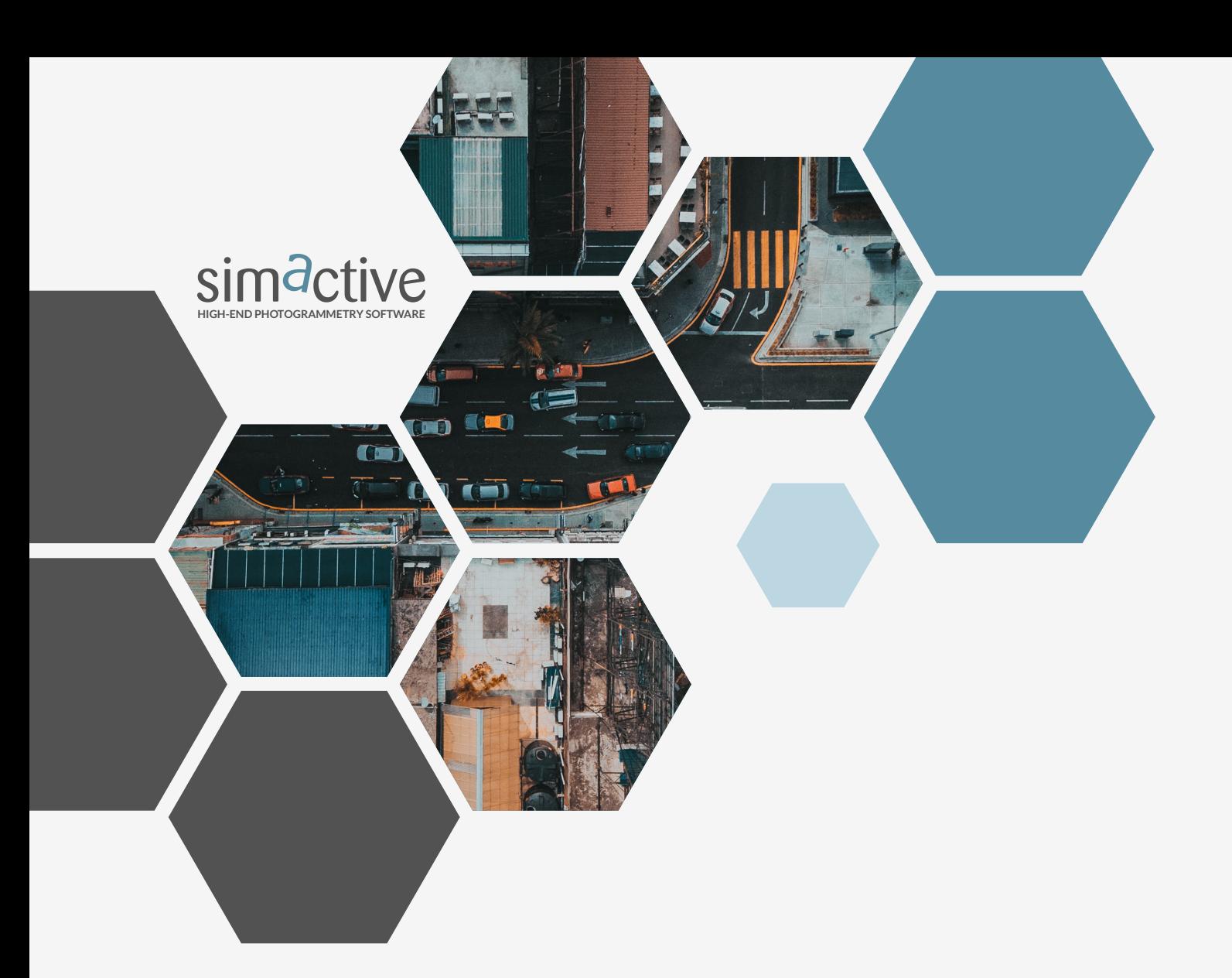

## **QUICKSTART GUIDE**

## **Running Correlator3D Via Python Scripts**

### **OVERVIEW** 1

Correlator3D (C3D) has been developed to run in both the graphical user interface (GUI) and in command-line mode. The latter gives the user the option to create scripts that can be executed via batch files, through the Python programming language. This method only requires a minimal amount of programming, along with the associated files to execute a processing workflow.

This guide will describe the process of creating a Python script along with the files required to run a project in Correlator3D.

www.simactive.com contact@simactive.com GET IN TOUCH

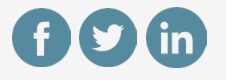

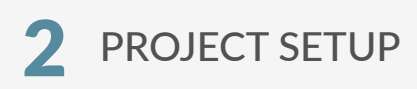

In addition to C3D, users will need to install Python which can be downloaded from the following address:

#### **https://www.python.org/**

Prior to processing, an exterior orientation (EO) file containing the image names and corresponding coordinates (X, Y, Z and possibly omega, phi, kappa angles) is required. If the EO data are stored within the EXIF of the image, an extraction tool such as ExifTool can be used:

#### **https://exiftool.org/**

Additionally, a directory structure will be needed to store the input data.

In the following example, the name used will be:

#### **E:\SIMACTIVE\Demo\_Data\SCRIPT\_STANDARD\_PROJ-ECT\REQUIRED\_FILES**

## 3

If EO information is available as a TXT or CSV file, no extraction is needed.

If it is stored in the images, the following command line can be used to extract EXIF coordinates from the images:

#### **Exiftool -T -filename -gpslongitude -gpslatitude gpsaltitude -n**

**E:\SIMACTIVE\Demo\_Data\SCRIPT\_STANDARD\_ PROJECT\IMAGES\\*.JPG**

#### **E:\SIMACTIVE\Demo\_Data\SCRIPT\_STANDARD\_ PROJECT\EO.csv**

The converted EO file should then be placed in the REQUIRED\_FILES folder. Two additional files to be included in that folder prior to processing are:

- Camera calibration file
- C3D Script.spt file

Each can be generated as per the instructions described in the following sections.

### **CAMERA CALIBRATION FILE** 4

The following figure shows a standard calibration file used by C3D. The values should be modified to match the camera used for a specific project.

Eile Edit View Appearance Settings Help □ ■ ■ ● | ← → | ※ ① B | 船 ka | ② | □| ※ 少 | ★ ★ | 少 ♪ | ■ | ★ | ⊗ **1 \*\*\*\*\*\*\*\*\*\*\*\*\*\*\*\*\*\*\*\*\*\*\*\*\*\*\*\*** 2 SimActive Camera Calibration File Copyright(c) 2003 SimActive Inc. ConfigType Polynomial 7 ImageWidth 4000 #Image width (pixels) 8 ImageHeight 3000 #Image height (pixels) 4.730000e+00 FocalLength #Focal length (mm) #Principal point, width direction (mm) 10 Xmm 0 11 Ymm  $\alpha$ #Principal point, height direction (mm) 12 PixelSize 1.540 #Pixel size (microns) 13 KØ  $0.000000e + 00$  $0.000000e + 00$ 14 K1

Camera.cam [E:\SIMACTIVE\Demo\_Data\SCRIPT\_STANDARD\_PROJECT\REQUIRED\_FILES] - Notepad3

### **C3D SCRIPT FILE** 5

An example of a script file, which can be modified to fit specific processing requirements, can be found in the following directory:

#### **\Program Files\SimActive\Correlator3D\Sample Files\ Script Folder**

The C3D\_Script.spt file includes all the processing options available in C3D. Users can modify a copy of the file and change values to match processing needs. In the following **EXIF EXTRACTION**<br>example, it is called My Script.spt.

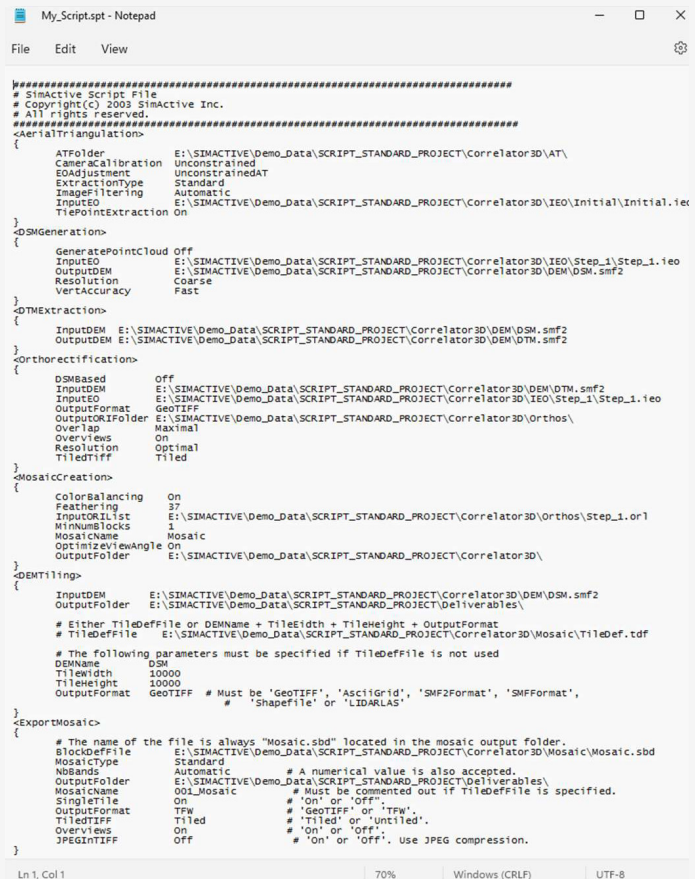

# **6 CREATING THE PYTHON SCRIPT 7** PROCESSING

Once the extracted EO, the camera calibration file and the C3D\_Script.spt files have been created and placed in the REQUIRED\_FILES folder, a Python script can be produced. The following figure shows a sample script file (Python\_C3D.py) that is designed to complete the following steps:

- 1. Check if the required folders exist and if not, create them.
- 2. Use ConvertEO (a program included with a C3D installation) to create the project using the provided camera and EO files.
- 3. Check to see if the Deliverables folder exists allowing the export of the mosaic. If not, create this folder.
- 4. Run the C3D script file (My\_Script.spt).
- 5. Write the C3D files into the project folder.

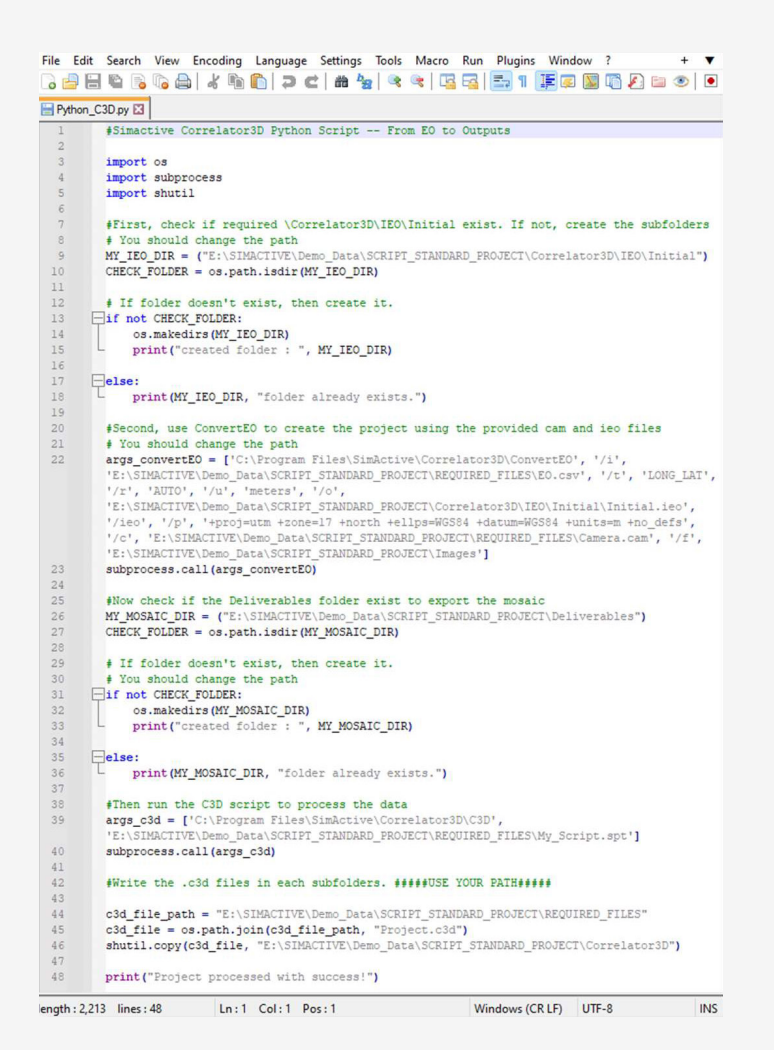

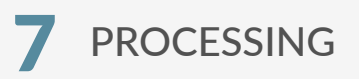

From the command prompt, the newly created Python script (Python\_C3D.py) can be simply executed. Once the Script is completed, it will prompt a "Project processed with success" message.

Upon completion, a C3D project file (.c3d format) will have been created, which allows the visualization of the results within the GUI. The template .c3d file located in the RE-QUIRED\_FILES folder can be simply copied andpasted in the Correlator3D folder where the project has been created. Then the project file can be opened in C3D.